## **MURA IP DOOR STATION**

Guía de configuración

Versión de firmware: 3.5.56

**www.muraip.com** 20240722-01

#### **TABLA DE CONTENIDOS**

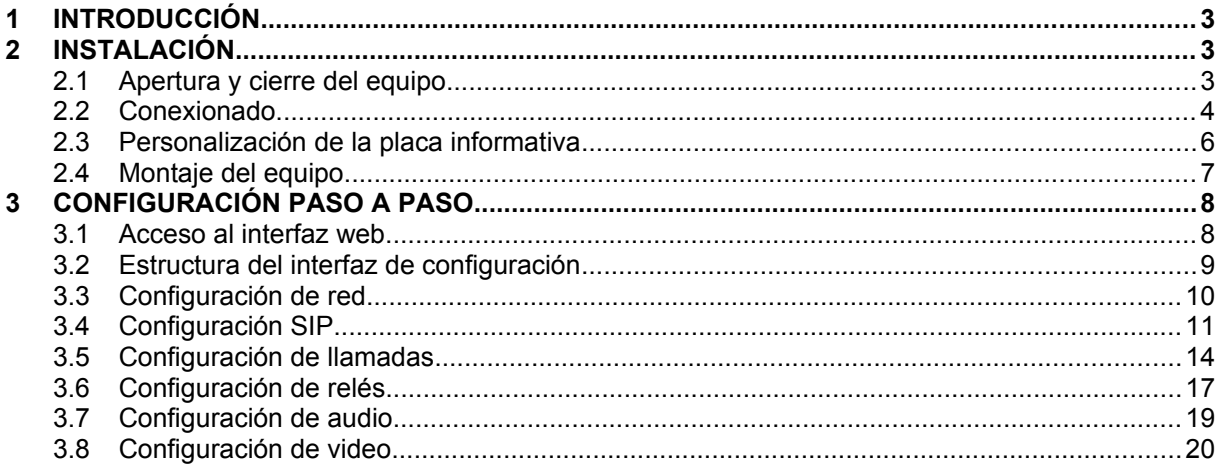

© 2024 Todos los derechos reservados. MURA IP es una marca comercial de INGELABS, S.L. Cualquier otra marca registrada o nombre comercial utilizado en este documento es propiedad de sus respectivos dueños. Otros nombres de productos y/o compañías utilizados en el presente documento pueden estar protegidos por sus respectivas marcas registradas o patentes.

#### <span id="page-2-2"></span>**1 INTRODUCCIÓN**

**MURA IP** es una familia de videoporteros y porteros electrónicos (en adelante, simplemente "videoporteros") basados en tecnología IP. Los videoporteros basados en tecnología IP se comunican a través de redes IP, sin necesidad de cableado específico. Esto implica un importante ahorro de costes en la instalación, y además permite aplicaciones avanzadas tales como la recepción de llamadas en smartphones y tablets o la integración en sistemas avanzados de telefonía IP.

Este documento proporciona información básica sobre la instalación y configuración de videoporteros MURA IP.

#### <span id="page-2-1"></span>**2 INSTALACIÓN**

#### <span id="page-2-0"></span>**2.1 Apertura y cierre del equipo**

Para abrir el equipo:

- 1. Desatornille parcialmente los dos tornillos hexagonales de la cubierta inferior usando la llave Allen suministrada con el equipo, hasta liberar la pieza.
- 2. Retire la tapa inferior o gírela hacia un lateral
- 3. Retire la placa informativa de metacrilato, deslizándola hacia abajo

Para cerrar el equipo:

- 1. Vuelva a deslizar la placa de metacrilato a su posición original. Tenga cuidado de no dañar las bandas de impermeabilización en los laterales de la placa de metacrilato
- 2. Coloque la tapa inferior en su posición
- 3. Atornille los dos tornillos hexagonales de fijación usando la llave Allen suministrada

Al cerrar el equipo, tenga cuidado de no dejar cables directamente debajo de la placa informativa de metacrilato, ya que estos podrían interferir en la iluminación trasera de la placa.

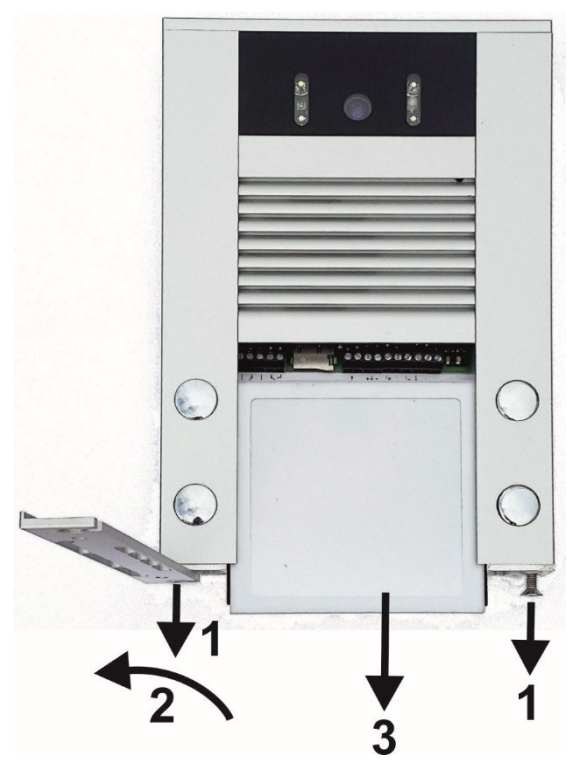

#### <span id="page-3-0"></span>**2.2 Conexionado**

En la siguiente figura se identifican los elementos principales de la zona de conectores, accesible tras retirar la placa informativa de metacrilato.

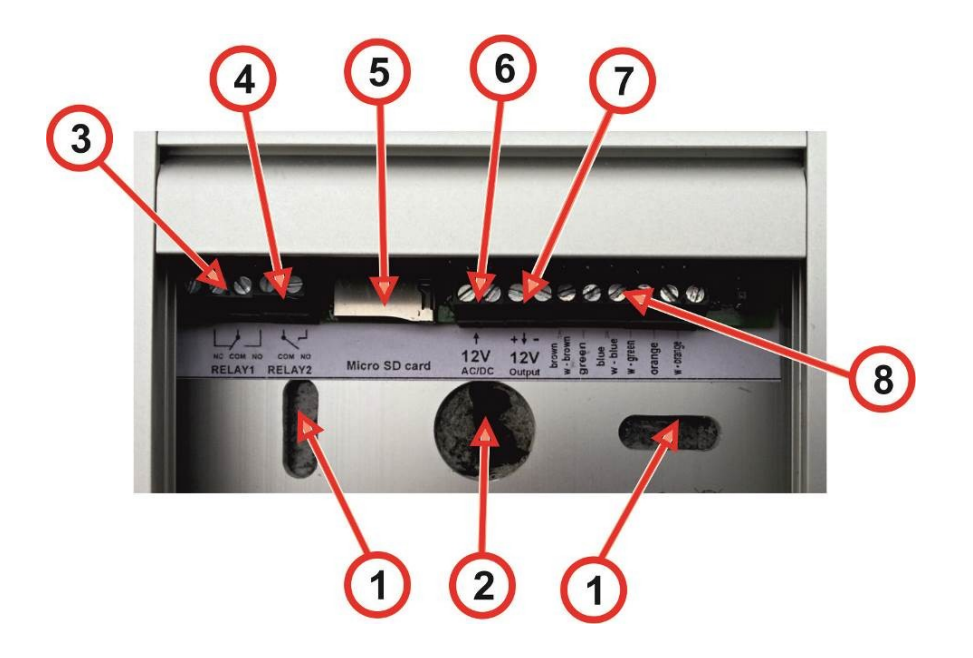

- 1. Orificios para tornillos de fijación
- 2. Orificio pasacables (cable Ethernet, alimentación auxiliar, conexionado de relés)
- 3. Conector relé 1 (NO = Normalmente abierto, NC = Normalmente cerrado, COM = Común)
- 4. Conector relé 2 (NO = Normalmente abierto, COM = Común)
- 5. Zócalo para tarjeta Micro SD (reservado para uso futuro)
- 6. Entrada de alimentación externa
- 7. Salida 12 VDC, máx. 300 mA (en caso de utilizar PoE)
- 8. Conector para Ethernet

#### Conexión Ethernet

Se recomienda utilizar cable Ethernet estándar CAT5 (UTP) o superior.

Realice la conexión según el siguiente diagrama:

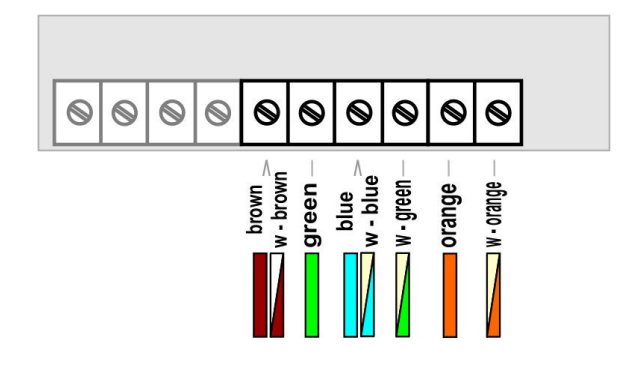

#### Conexión de la alimentación

Existen dos opciones para la alimentación: alimentación externa, o PoE (Power over Ethernet)

Para alimentación externa, conecte una fuente de alimentación externa de (12 VDC / VAC) al conector (6). El equipo consume aproximadamente 300 mA (no incluye consumo de cargas conectadas al conector (7)). Se recomienda utilizar la fuente 12 VDC / 2A, referencia E-PSU3012.

Alternativamente, el equipo puede alimentarse a través de PoE (Power over Ethernet), según el estándar IEEE 802.3af.

#### Conexión de los relés

El videoportero MURA IP dispone de dos relés para controlar cerraduras eléctricas externas. El relé 1 (conector (3)) proporciona un terminal normalmente abierto (NO) y uno normalmente cerrado (NC), mientras que el relé 2 (conector (4)) sólo proporciona un terminal normalmente abierto (NO).

En las siguientes figuras se muestran distintos esquemas de conexión:

- 1. **Esquema de conexión recomendado.** En este esquema se utiliza alimentación separada para el videoportero MURA IP y para las cerraduras eléctricas. Esto tiene la ventaja de que los circuitos de alimentación están aislados, lo cual brinda una mayor protección en caso de fallo eléctrico. NOTA: este esquema es igualmente válido si el videoportero se alimenta por PoE, en lugar de utilizar una fuente externa.
- 2. En este esquema se utiliza una única fuente de alimentación tanto para el videoportero MURA IP como para las cerraduras eléctricas. Para dimensionar correctamente la fuente de alimentación se debe tener en cuenta no sólo el consumo del videoportero (aprox. 300 mA) sino también el consumo máximo de las cerraduras que se vayan a utilizar, así como la posibilidad de que ambas pueden activarse simultáneamente.
- 3. En este esquema, tanto el videoportero como las cerraduras eléctricas se alimentan a través de PoE. Presenta la ventaja de que no se necesita una fuente de alimentación adicional, sin embargo sólo es aplicable para cerraduras eléctricas de **muy bajo consumo** (< 250 mA). Además sólo debe usarse en los casos en los que **se usa un solo relé**, o bien se debe configurar el equipo de manera que nunca se activen ambos relés de forma simultánea.

Salvo en circunstancias excepcionales, se recomienda utilizar siempre la opción 1.

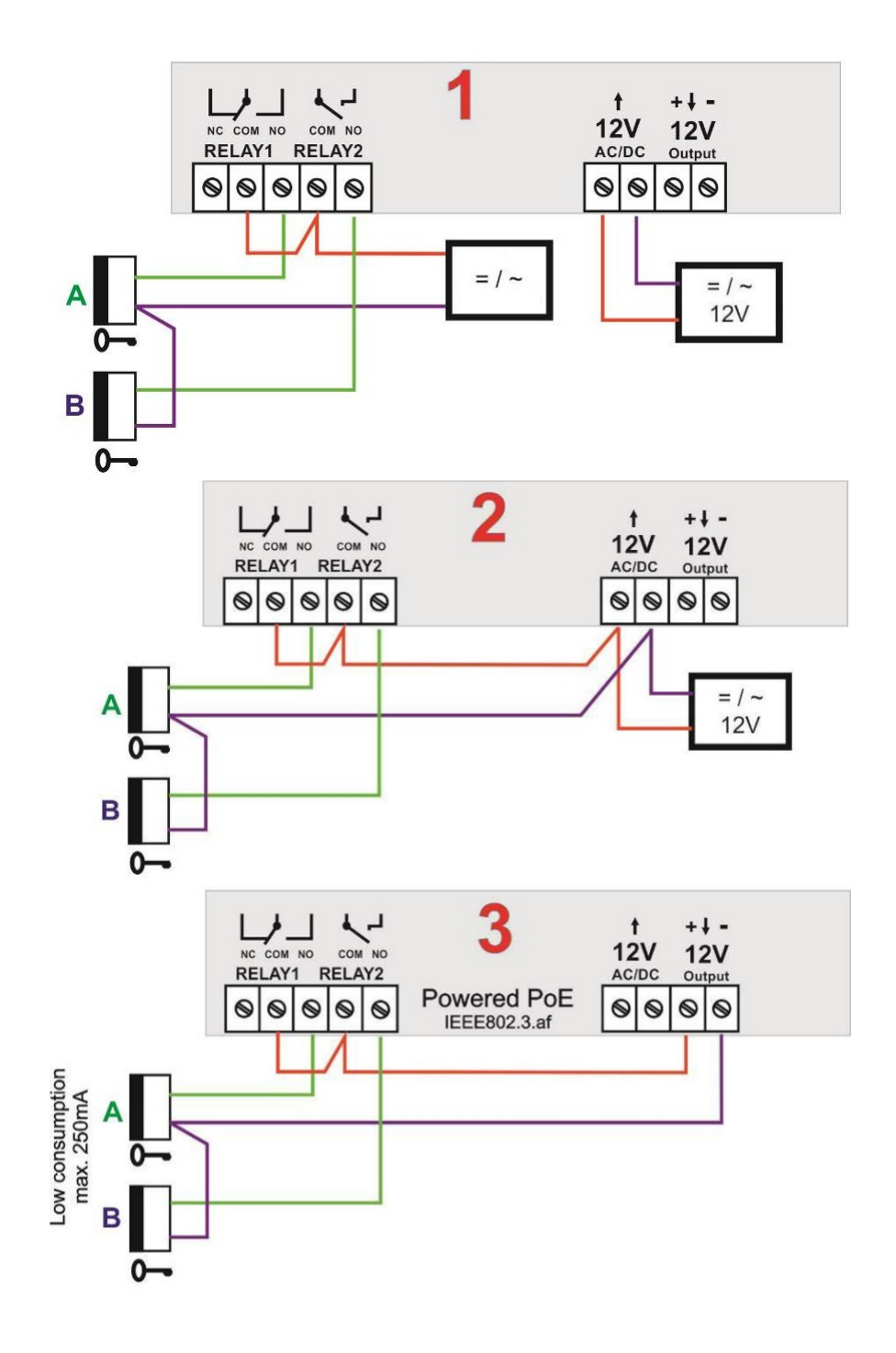

#### <span id="page-5-0"></span>**2.3 Personalización de la placa informativa**

La placa informativa de metacrilato permite la inserción de láminas con textos personalizados. Se recomienda utilizar láminas especiales de poliéster, como las suministradas con el equipo.

- 1. Imprima o rotule los textos deseados en las láminas de poliéster
- 2. Inserte las láminas de poliéster en la placa informativa desde el lateral, tal y como se indica en la siguiente figura (tenga en cuenta que la inserción sólo es posible desde uno de los dos laterales)

**6**

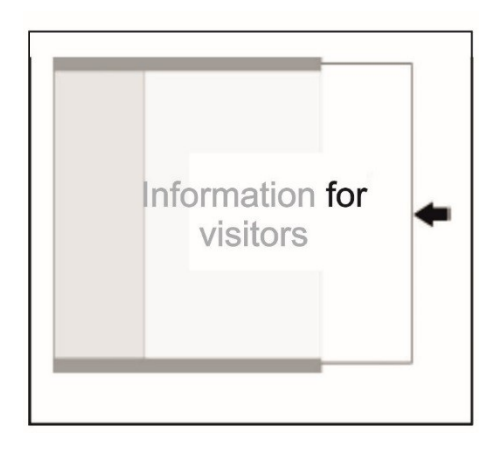

#### <span id="page-6-0"></span>**2.4 Montaje del equipo**

Seleccione la ubicación de instalación teniendo en cuenta las siguientes recomendaciones:

- Para una correcta visualización de la imagen, la cámara no debe recibir luz del sol directa, ni estar expuesta a fuentes de luz intensas
- Seleccione la altura de instalación de forma que la cámara quede aproximadamente a la altura de la vista. Se recomienda una altura aproximada de 160 cm.

Procedimiento de instalación:

- 1. Abra el equipo siguiendo las instrucciones descritas en el apartado [2.1](#page-2-0)
- 2. Pase los cables por el orificio pasacables (2)
- 3. Fije el equipo firmemente a la pared mediante tornillos a través de los orificios de fijación (1). Se recomienda utilizar los tornillos y tacos suministrados.
- 4. Realice las conexiones necesarias tal y como se describe en el apartado [2.2](#page-3-0)
- 5. Opcionalmente, personalice la placa informativa de metacrilato, según instrucciones en el apartado [Error: no se encontró el origen de la referencia](#page-6-1)
- 6. Vuelva a cerrar el equipo

En caso de instalar una cubierta protectora opcional (referencias MIP-RH, MIP-RH-K), tenga en cuenta que la visera debe instalarse entre el equipo y la pared.

Recomendaciones:

- No instale otros equipos directamente debajo del videoportero. De lo contrario no podrá desatornillar la cubierta inferior en caso necesario.
- En ningún caso selle la parte inferior del equipo. La cubierta inferior debe permitir la salida de la humedad ambiente que se pudiera condensar en el interior.

<span id="page-6-1"></span>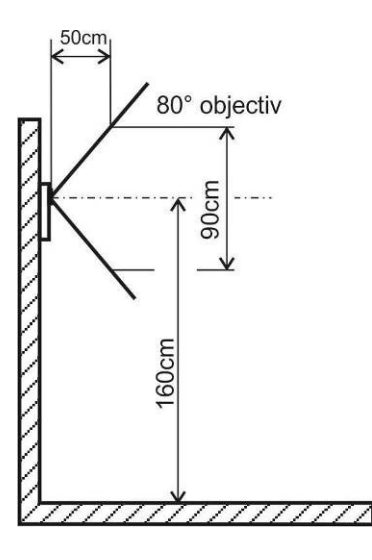

#### <span id="page-7-1"></span>**3 CONFIGURACIÓN PASO A PASO**

#### <span id="page-7-0"></span>**3.1 Acceso al interfaz web**

La configuración del videoportero MURA IP se realiza desde PC mediante un navegador estándar<sup>[1](#page-7-2)</sup>, a través del interfaz web de configuración del equipo.

Por defecto, el videoportero MURA IP está configurado con la dirección IP **192.168.1.250**, con máscara de red 255.255.0.0. Para poder acceder al mismo, deberá asegurarse de que el PC desde el que desea acceder tiene configurada una dirección IP dentro de la **misma subred IP** (es decir, una dirección en el rango 192.168.x.x). Para más información sobre la configuración de red de su PC, por favor consulte la documentación del sistema operativo.

Para acceder al interfaz web del videoportero MURA IP, abra un navegador e introduzca la dirección IP del videoportero (por defecto 192.168.1.250) en la barra de direcciones.

Se mostrará en el navegador la página inicial del videoportero, en la que se puede ver el video capturado por la cámara del equipo (en modelos MURA IP equipados con cámara).

Haga clic en "Setup". El navegador le solicitará un nombre de usuario y una contraseña. Los valores por defecto son admin y 1234 respectivamente.

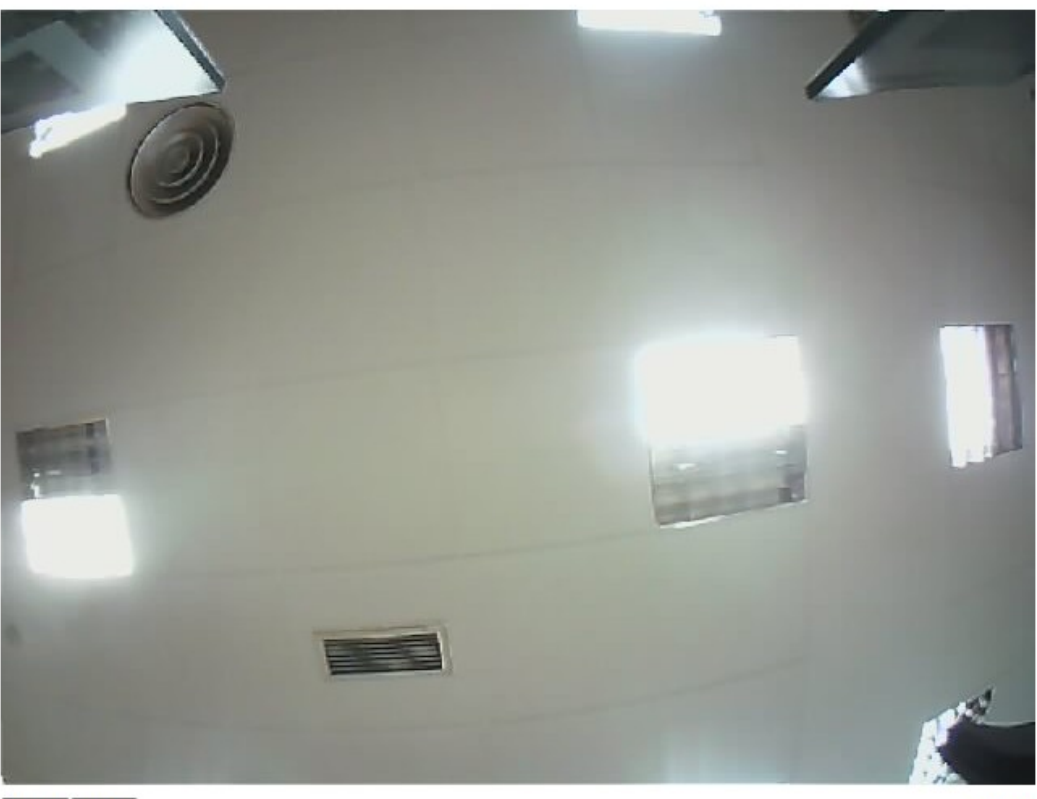

Stop Play

Setup

<span id="page-7-2"></span><sup>1</sup> No se soporta Internet Explorer versión 9 e inferiores. Se recomienda utilizar un navegador actualizado.

#### <span id="page-8-0"></span>**3.2 Estructura del interfaz de configuración**

Al acceder al interfaz de configuración, la primera página que se muestra es la página de Estado. En esta página se puede consultar información básica sobre el equipo incluyendo versión de firmware, configuración de red actual, estado de registro SIP, etc.

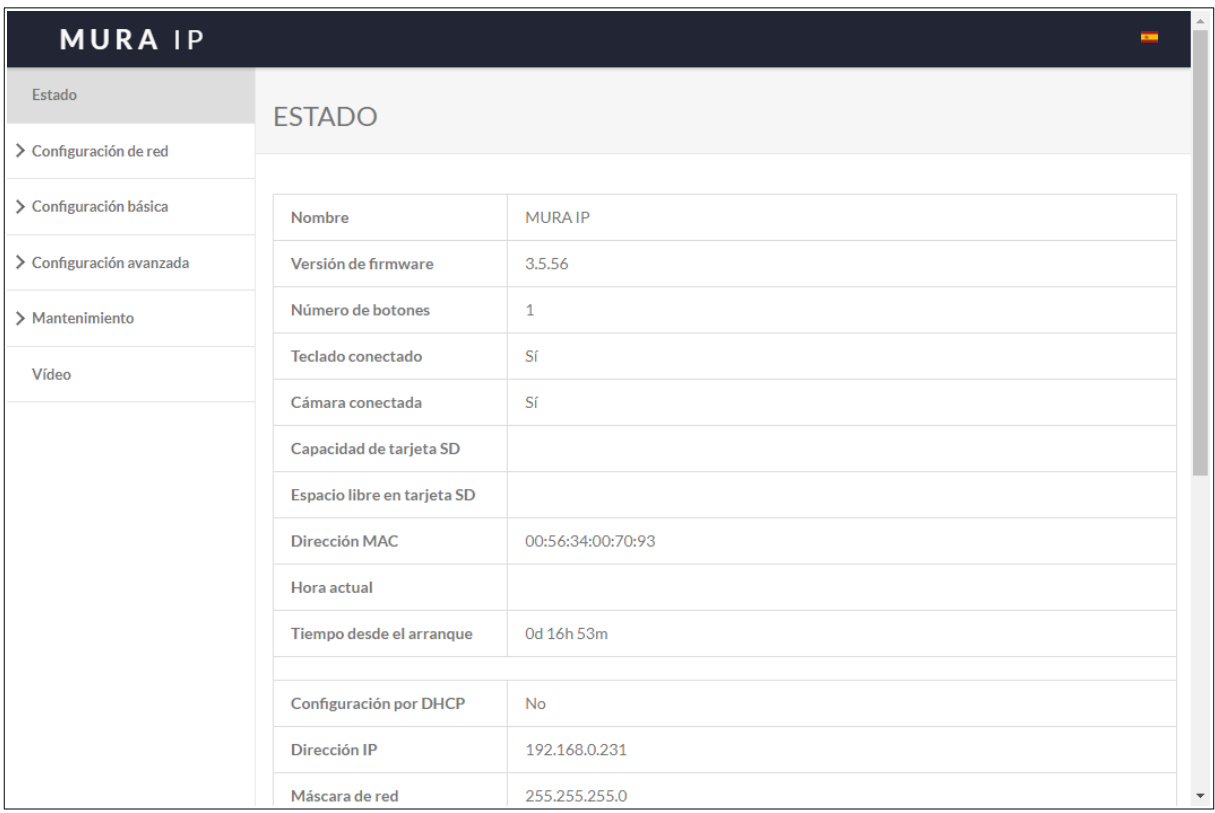

En la parte superior derecha se muestra una bandera que permite cambiar el idioma actualmente seleccionado. Los idiomas soportados son español e inglés.

En la parte izquierda de la página se muestra el menú principal, que contiene las siguientes secciones:

- Estado (la página actual)
- Configuración de red
- Configuración básica
- Configuración avanzada
- Mantenimiento
- Vídeo (vuelve a la página inicial)

#### <span id="page-9-0"></span>**3.3 Configuración de red**

Para modificar la configuración de red del equipo, acceda al menú Configuración de red → Red.

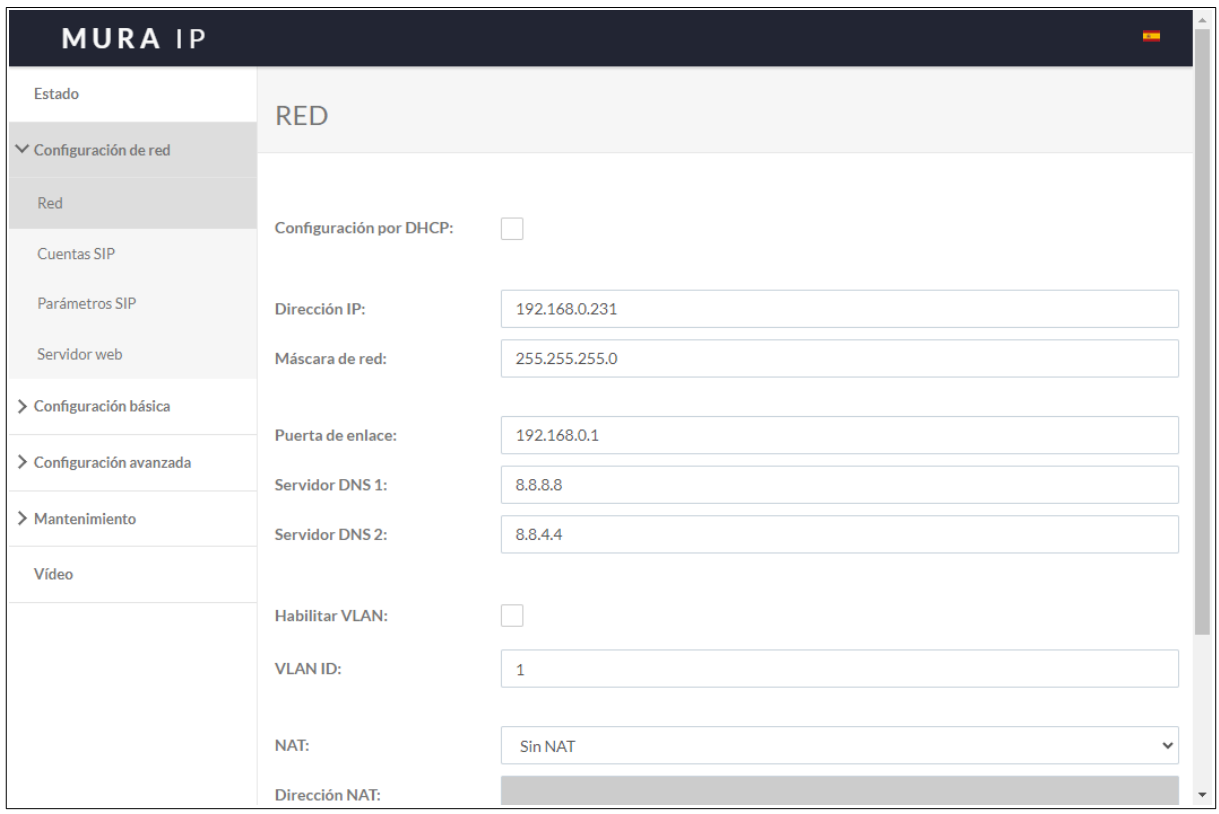

En esta página es posible seleccionar configuración automática (marcando la casilla "Configuración por DHCP") o bien introducir una configuración estática.

La configuración con DHCP requiere que en la red haya algún dispositivo que actúe como servidor DHCP (por ejemplo, el router de acceso a Internet). Además, si utiliza DHCP, tenga en cuenta que la dirección IP asignada al videoportero puede variar cada cierto tiempo (por ejemplo, si se reinicia el videoportero). Por tanto, si hay aplicaciones y terminales que requieran conocer la dirección IP del videoportero, se recomienda utilizar una configuración IP estática.

Para configuración estática, deberá introducir los siguientes parámetros:

- Dirección IP del videoportero
- Máscara de red
- Puerta de enlace (normalmente será la dirección IP del router)
- Servidores DNS

Los cambios en la configuración de red requieren un reinicio del videoportero. Una vez que haya introducido estos parámetros, haga clic en el botón "Guardar y reiniciar" para aplicarlos.

 *ATENCIÓN: Si modifica la dirección IP del videoportero, recuerde actualizar la dirección en la barra de direcciones del navegador para volver a entrar al interfaz web.*

**10**

#### <span id="page-10-0"></span>**3.4 Configuración SIP**

El videoportero MURA IP utiliza el protocolo estándar SIP para realizar llamadas a terminales fijos o móviles. Existen distintos escenarios:

- 1. Llamadas directas ("peer-to-peer") entre el videoportero y el terminal, sin necesidad de un servidor SIP externo
- 2. Llamadas a través de servidor SIP externo

Estos dos escenarios no son excluyentes: es posible configurar el videoportero para realizar llamadas directas a determinados terminales, y llamadas a través de servidor SIP externo a otros destinos.

#### Llamadas directas ("peer-to-peer")

En este escenario, el videoportero realiza una llamada SIP directa al terminal configurado, sin necesidad de utilizar un servidor SIP externo. Normalmente, este es el escenario más sencillo para llamar a terminales fijos presentes en la misma red del videoportero.

La configuración se realiza a través del menú Configuración de red  $\rightarrow$  Parámetros SIP.

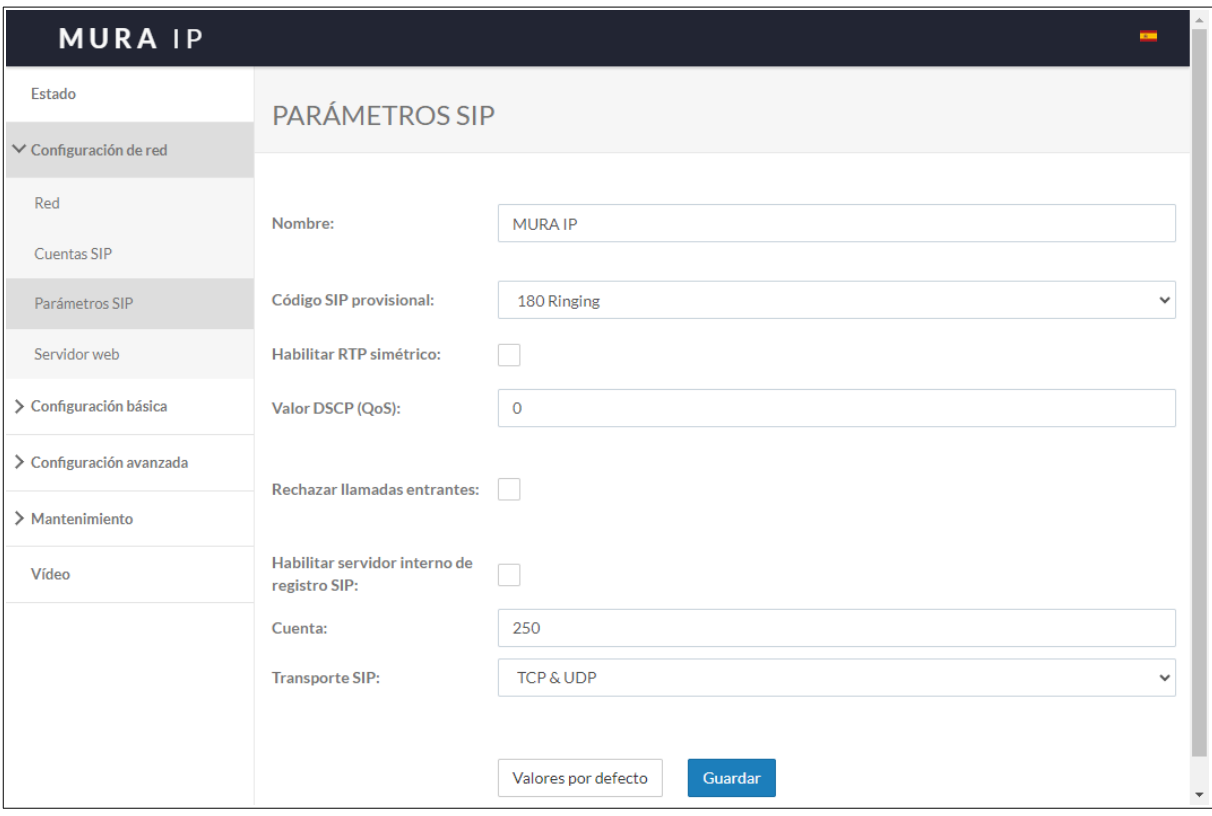

Configure los siguientes parámetros:

• Nombre: Introduzca un nombre identificativo para el videoportero; por ejemplo, "Videoportero MURA". Este nombre habitualmente se mostrará al usuario en el terminal en el que se reciban las llamadas.

**11**

• Cuenta: Introduzca el nombre de usuario SIP que el videoportero utilizará en las llamadas salientes. Este parámetro permite al terminal en que se reciban las llamadas identificar al llamante; es similar al "Caller ID" en la telefonía convencional.

#### Llamadas a través de servidor SIP externo

En este escenario, tanto el videoportero como los terminales están registrados en un servidor SIP externo (puede ser una centralita SIP, o bien un servicio SIP en la nube), y las llamadas se realizan a través de dicho servidor SIP.

Para esto, es necesario configurar una "cuenta SIP" con la que el videoportero se registrará en el servidor SIP.

La configuración se realiza a través del menú Configuración de red → Cuentas SIP.

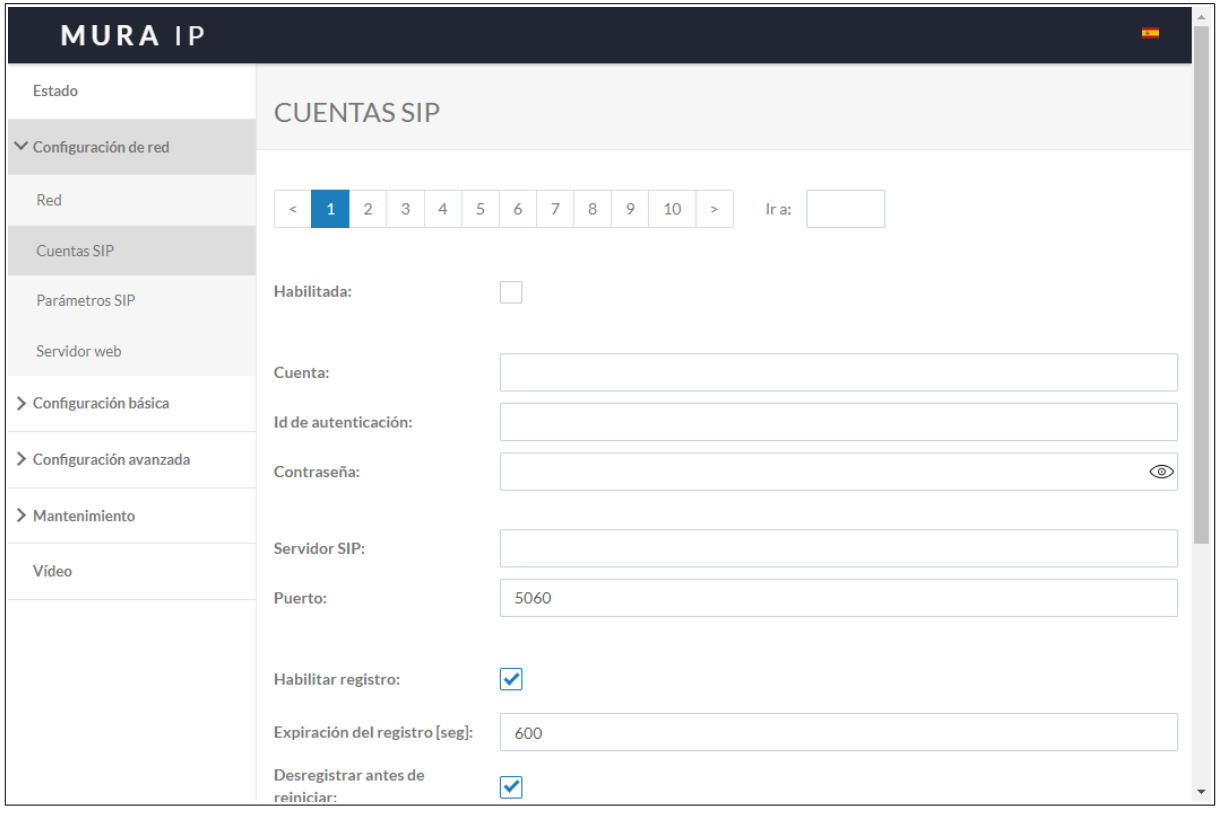

En primer lugar, seleccione una cuenta SIP, haciendo clic sobre el número correspondiente en la parte superior de la página, y marque la casilla "Habilitada".

A continuación configure los siguientes parámetros:

 Cuenta: Introduzca el nombre de usuario SIP para el registro en el servidor SIP externo. Este nombre de usuario también se puede utilizar en el terminal de destino para identificar al llamante, de forma similar al "Caller ID" en la telefonía convencional.

- Id de autenticación y Contraseña: Información de autenticación para el registro en el servidor SIP. El id de autenticación sólo es necesario en caso de que sea diferente del nombre de usuario SIP (no es habitual). En caso contrario, se puede dejar en blanco.
- Servidor SIP: Dirección IP o hostname del servidor.
- Puerto: Puerto del servidor SIP (por defecto, 5060).
- Habilitar registro: Marque esta casilla para indicar que se requiere registro en el servidor SIP.
- Expiración del registro [seg]: Tiempo (en segundos) que tarda el registro SIP en expirar. El videoportero renovará automáticamente el registro antes de que transcurra este tiempo.
- Desregistrar antes de reiniciar: Marque esta casilla para que el videoportero cancele automáticamente el registro en el servidor SIP antes de cada reinicio.

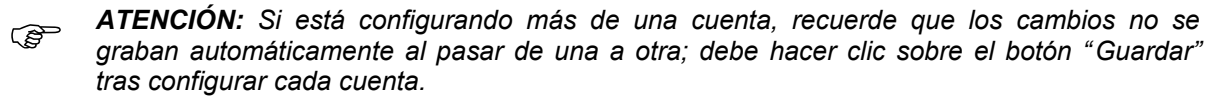

#### <span id="page-13-0"></span>**3.5 Configuración de llamadas**

#### Agenda telefónica

La configuración de llamadas se realiza a través de la "agenda telefónica" disponible en el menú Configuración básica → Agenda.

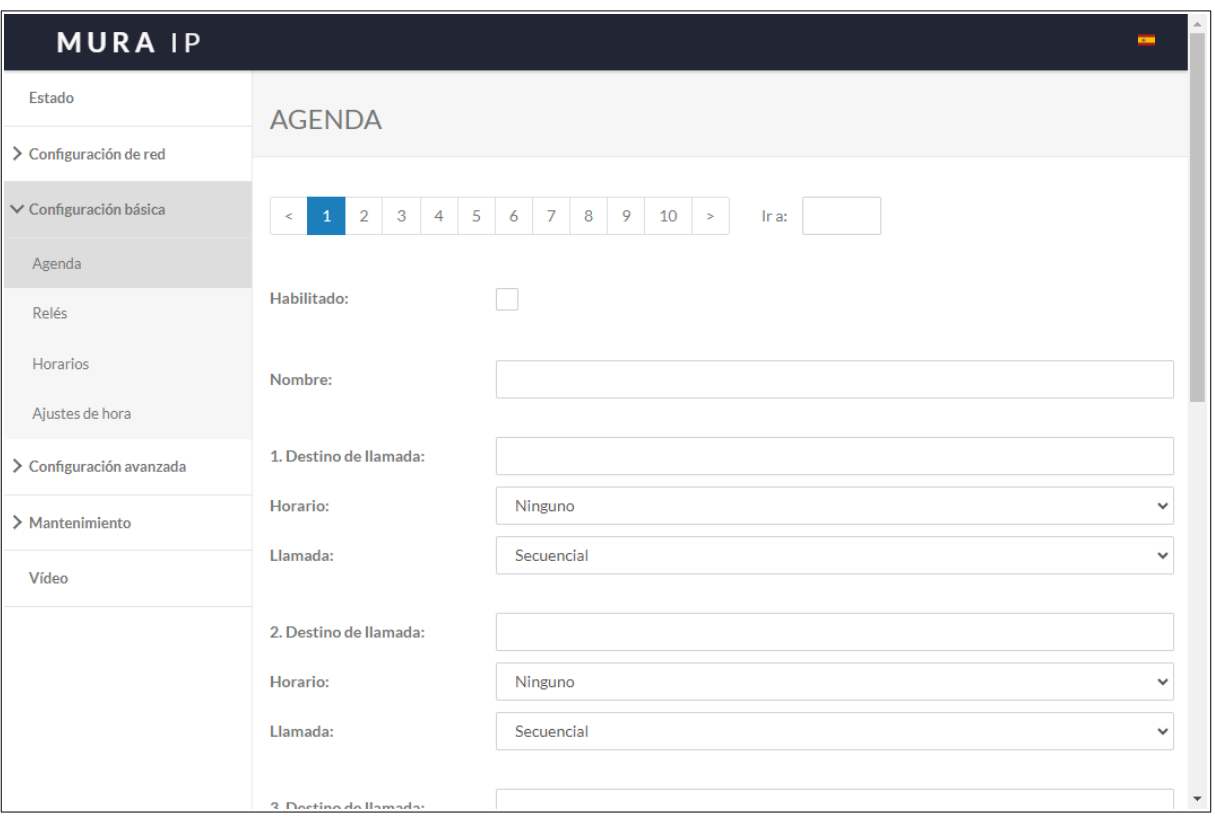

En esta agenda telefónica se configuran las llamadas que se realizarán para cada "usuario", es decir, para cada uno de los botones en el frontal del videoportero, o (en modelos con teclado) al seleccionar una posición de la agenda mediante el teclado del videoportero.

- **Llamadas mediante botones:** Utilice las entradas 1...4 de la agenda para configurar las llamadas que se realizarán al pulsar los botones 1...4, respectivamente (el número de botones disponibles depende del modelo concreto de videoportero).
- **Llamadas mediante teclado:** Al teclear un número en el teclado del videoportero se selecciona la entrada correspondiente de la agenda (1-999). Por ejemplo, si se ha asignado el número 20 a un determinado apartamento, tecleando 20 en el teclado se realizarán las llamadas configuradas en la posición 20 de la agenda.

Para cada usuario se pueden configurar hasta 5 "destinos de llamada" diferentes. Estos destinos pueden configurarse para que sean llamados secuencialmente o de forma simultánea.

Para configurar las llamadas correspondientes a un determinado usuario:

1. Seleccione la entrada de la agenda que desea configurar, haciendo clic sobre el número correspondiente en la parte superior de la página.

- 2. Marque la casilla "Habilitado"
- 3. Introduzca un nombre descriptivo para el usuario en el campo "Nombre". Este dato es sólo para su propio uso interno.
- 4. Introduzca hasta cinco destinos de llamada en los campos "[1-5]. Destino de llamada". Para cada uno de estos destinos:
	- Si se trata de una llamada directa (peer-to-peer), introduzca la dirección IP del terminal.
	- Si se trata de una llamada a través de servidor SIP, indique el nombre de usuario SIP al que desea llamar en formato *<usuario\_sip>*/*<cuenta>*, donde *<cuenta>* es el número de cuenta SIP a través de la cual se debe realizar la llamada.

*Ejemplos:*

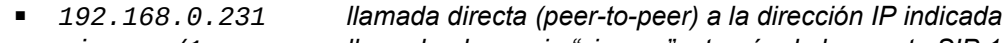

- *sipuser/1 llamada al usuario "sipuser" a través de la cuenta SIP 1*
	- *201/2 llamada al usuario "201" a través de la cuenta SIP 2*
- 5. Para cada destino de llamada, seleccione en el campo "Llamada" una de las siguientes opciones:
	- Secuencial: Se llamará a este destino individualmente
	- Inicio de grupo: Inicia un grupo de llamadas simultáneas
	- En grupo: Incluye este destino en el grupo de llamadas actual
	- Fin de grupo: Termina un grupo de llamadas simultáneas

#### *Ejemplo:*

- *Primer destino configurado como "Secuencial"*
- *Segundo destino configurado como "Inicio de grupo"*
- *Tercer y cuarto destinos configurados como "En grupo"*
- *Quinto destino configurado como "Fin de grupo"*

*En este caso:*

- *En primer lugar se llamará al primer destino configurado*
- *En caso de que el primer destino esté ocupado o no responda a la llamada, se llamará a los destinos 2, 3, 4 y 5 de forma simultánea*

 $\mathbb{Q}$ *ATENCIÓN: Si está configurando más de una entrada en la agenda, recuerde que los cambios no se graban automáticamente al pasar de una a otra; debe hacer clic sobre el botón "Guardar" tras configurar cada entrada.*

#### Parámetros adicionales de llamada

Acceda al menú Configuración avanzada → Videoportero para configurar los siguientes parámetros adicionales relacionados con las llamadas:

 Duración máxima de tonos de llamada [seg]: Tiempo máximo para atender una llamada, antes de que el videoportero pase a llamar al siguiente destino (o grupo) configurado. Configurable entre 5 y 300 segundos (5 min). Tenga en cuenta que puede haber factores adicionales que limiten este tiempo máximo; por ejemplo, parámetros de configuración del terminal o aplicación que recibe la llamada.

- Duración máxima de llamada [seg]: Máxima duración de la llamada. Deje este campo vacío para no limitar la duración de la llamada.
- Número de ciclos de llamada: Indica el número de veces que se realizará el recorrido completo por todos los destinos de llamada configurados para cada usuario, si todos los destinos están ocupados o no contestan a la llamada.
- Al pulsar el mismo botón de nuevo: Determina el comportamiento si se vuelve a pulsar por segunda vez el mismo botón de llamada en el frontal del videoportero. Se permiten tres opciones:
	- Cancelar llamada: Termina la llamada en curso
	- Llamar de nuevo: Vuelve a intentar la llamada en curso
	- Ignorar: No hace nada
- Tiempo máximo entre pulsaciones al marcar [seg]: Para modelos con teclado, tiempo máximo permitido entre pulsaciones de teclas. Si se supera este tiempo, el videoportero considera que ya se ha introducido el número completo e inicia la llamada. NOTA: Este mismo parámetro también gobierna el tiempo máximo permitido entre pulsaciones al introducir un código numérico para el accionamiento de los relés (ver siguiente sección).

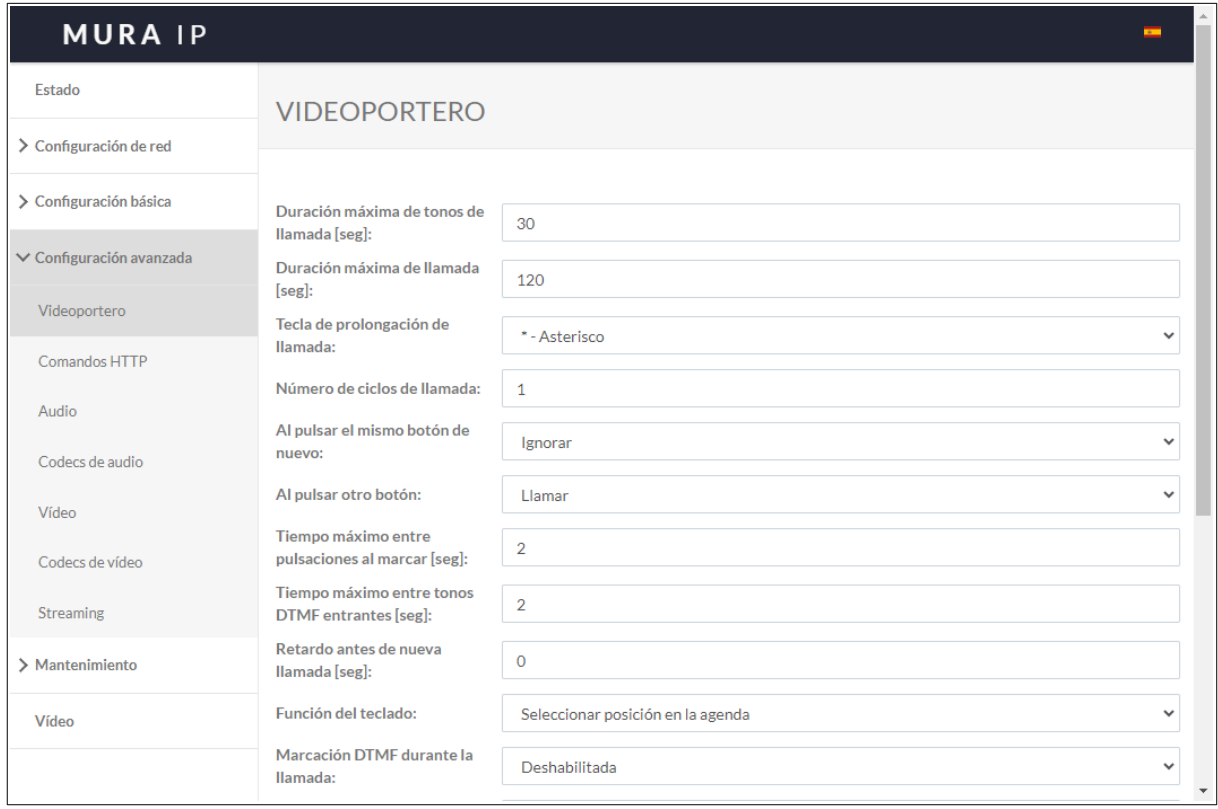

#### <span id="page-16-0"></span>**3.6 Configuración de relés**

La configuración de los relés se realiza a través del menú Configuración básica → Relés.

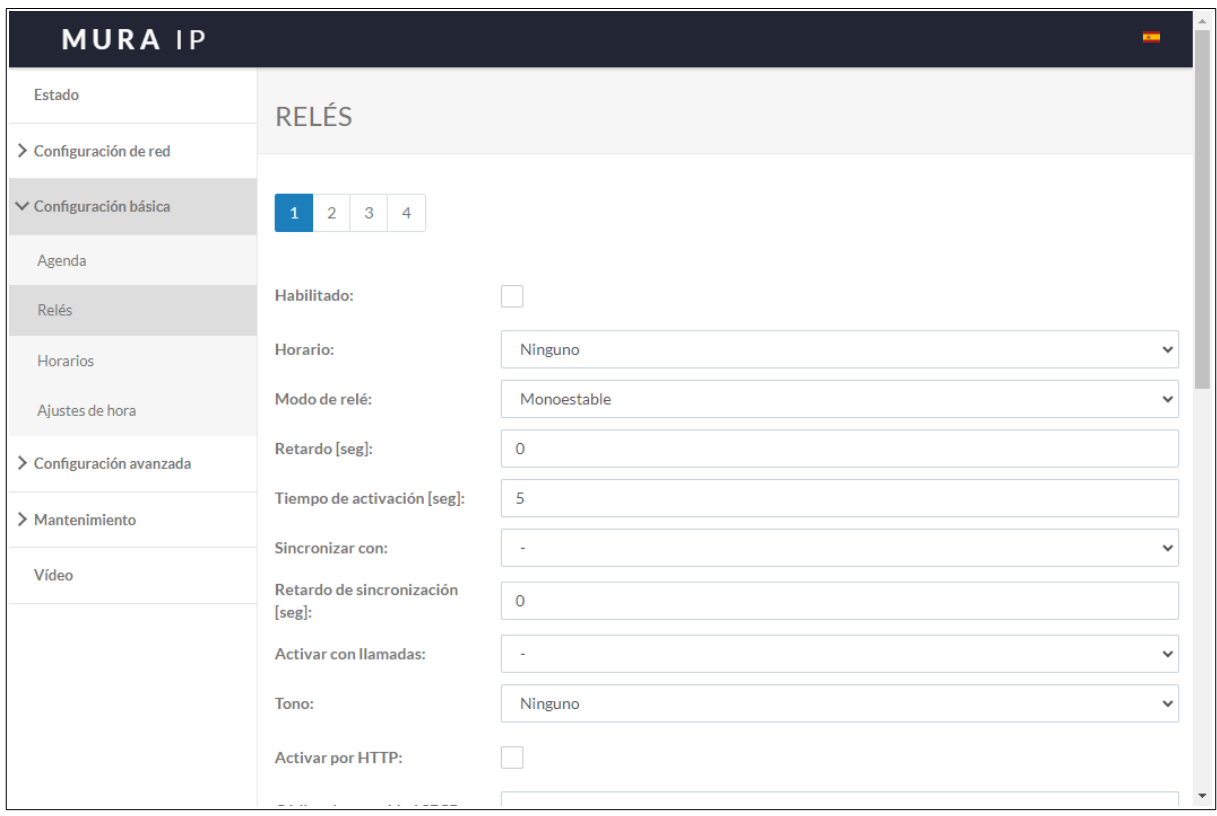

Es posible configurar hasta cuatro relés. Los dos primeros se corresponden con los relés integrados en la propia placa del videoportero. Los relés 3 y 4 permiten el control de relés IP externos.

Los relés se pueden activar de tres formas:

- 1. Mediante códigos numéricos (DTMF), siempre que exista una llamada en curso.
- 2. (Sólo para modelos MURA IP con teclado) A través del propio teclado del videoportero, pulsando la tecla del asterisco (\*) antes de introducir el código correspondiente. No se requiere llamada en curso.
- 3. Mediante comandos HTTP, desde terminales o aplicaciones que soporten esta función. No se requiere llamada en curso. Debe estar marcado el parámetro "Activar por HTTP".

Para un funcionamiento básico de los relés, configure los siguientes parámetros:

- Habilitado: Esta casilla debe estar marcada para que funcione el relé
- Modo de relé: Seleccione "monoestable" para que el relé se active de forma temporizada, durante un tiempo configurable.
- Tiempo de activación [seg]: Introduzca la duración del pulso de apertura
- Activar por HTTP: Marque esta casilla para que el relé se pueda activar externamente a través de HTTP. El comando HTTP (GET) para la activación del relé es http://*<direccion\_ip\_videoportero>*/relay\_control?*<num\_rele>*=on , donde *<num\_rele>* indica el número de relé (1-4).
- Códigos para la activación del relé: Puede definir hasta 10 códigos numéricos para la activación del relé mediante tonos DTMF o a través del teclado del videoportero. Para ello, introduzca el código numérico en el campo "Código", seleccione "DTMF" o "Botones" en el campo "Fuente", y "On" en el desplegable "On/Off".

Para el control de relés externos, configure adicionalmente los siguientes parámetros:

- Enviar comando HTTP cuando se activa el relé: Cuando se active el relé, se enviará el comando HTTP (GET) especificado a un dispositivo externo. El comando debe introducirse con el formato http://*<direccion\_ip>*/*<comando>*
- Enviar comando HTTP cuando se desactiva el relé: Cuando se desactive el relé, se enviará el comando HTTP (GET) especificado a un dispositivo externo. El comando debe introducirse con el formato http://*<direccion\_ip>*/*<comando>*

 $\mathbb{Q}$ *ATENCIÓN: Si está configurando más de un relé, recuerde que los cambios no se graban automáticamente al pasar de uno a otro; debe hacer clic sobre el botón "Guardar" tras configurar cada uno de ellos.*

#### <span id="page-18-0"></span>**3.7 Configuración de audio**

Los parámetros de audio se configuran a través del menú Configuración avanzada → Audio.

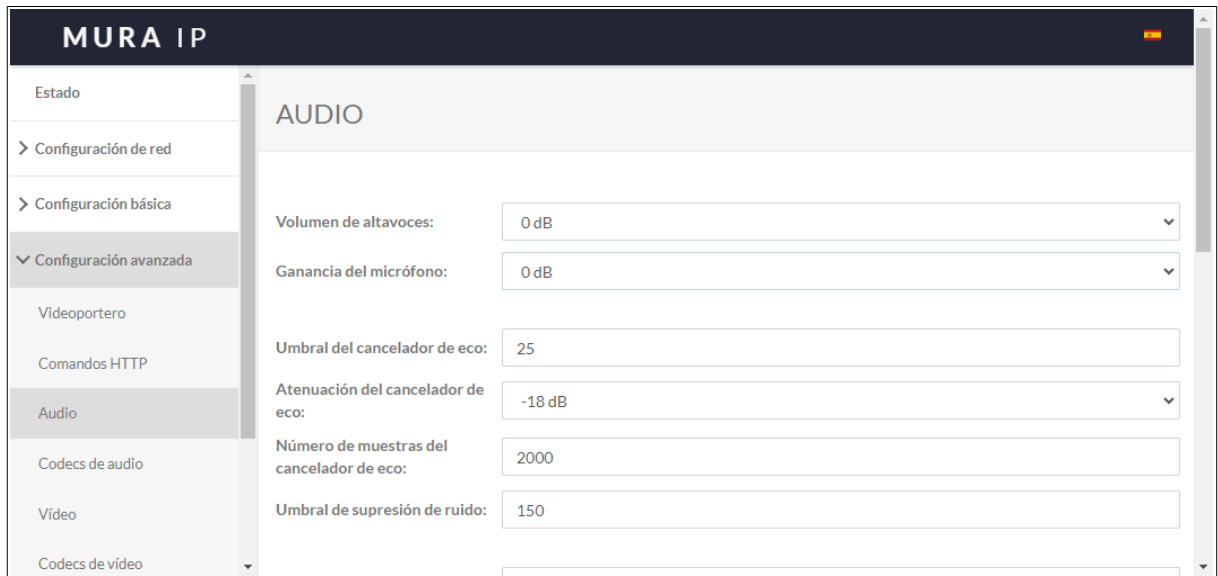

Para una configuración básica, en principio sólo será necesario ajustar los niveles del altavoz y micrófono. Estos niveles se pueden ajustar a través de los parámetros "Volumen de altavoces" y "Ganancia del micrófono" respectivamente.

En esta página se presentan también varios parámetros relacionados con la configuración del cancelador de eco. Se recomienda **no modificar estos parámetros**.

#### <span id="page-19-0"></span>**3.8 Configuración de video**

Los parámetros de video se configuran a través del menú Configuración avanzada → Video.

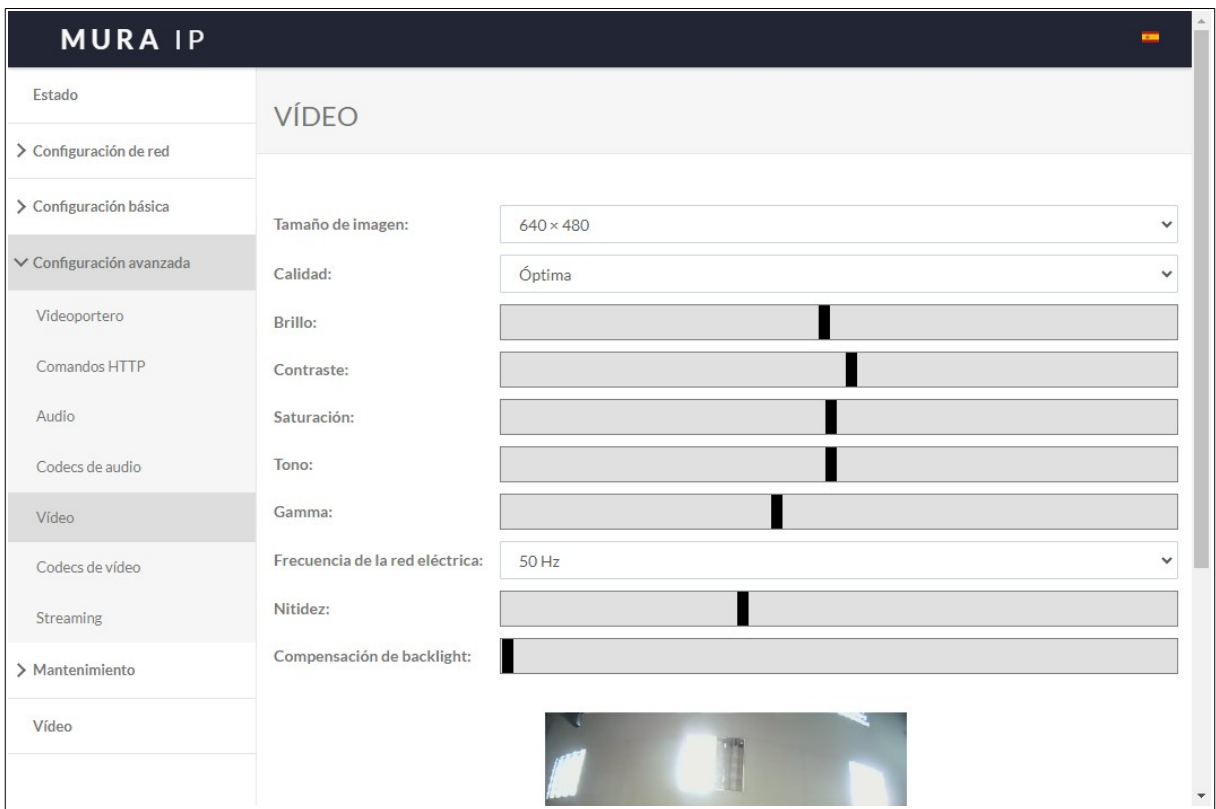

Para una configuración básica:

- Seleccione la resolución de imagen en el campo "Tamaño de imagen". La resolución óptima dependerá de los terminales o aplicaciones que vaya a utilizar. Para una máxima calidad de imagen, seleccione 640x480.
- Seleccione la calidad de video en el campo "Calidad". Las opciones posibles son "Baja", "Óptima" y "Máxima". Este parámetro determina el número de imágenes por segundo; una mayor calidad de video (más imágenes por segundo) genera mayor tráfico en la red IP y requiere mayor capacidad de proceso en los terminales o aplicaciones que reciban las llamadas. Se recomienda seleccionar la opción "Óptima".